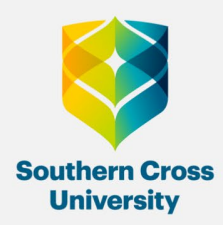

## VoiceThread Video submissions

Use the following guide for your video submissions to VoiceThread.

1. Go to "Assessment Tasks and Submissions" in Blackboard, select the folder for your assessment, and click the VoiceThread submission link:

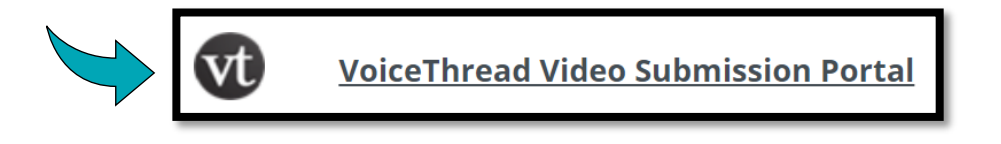

2. Click "Start Assignment" in the pane on the right:

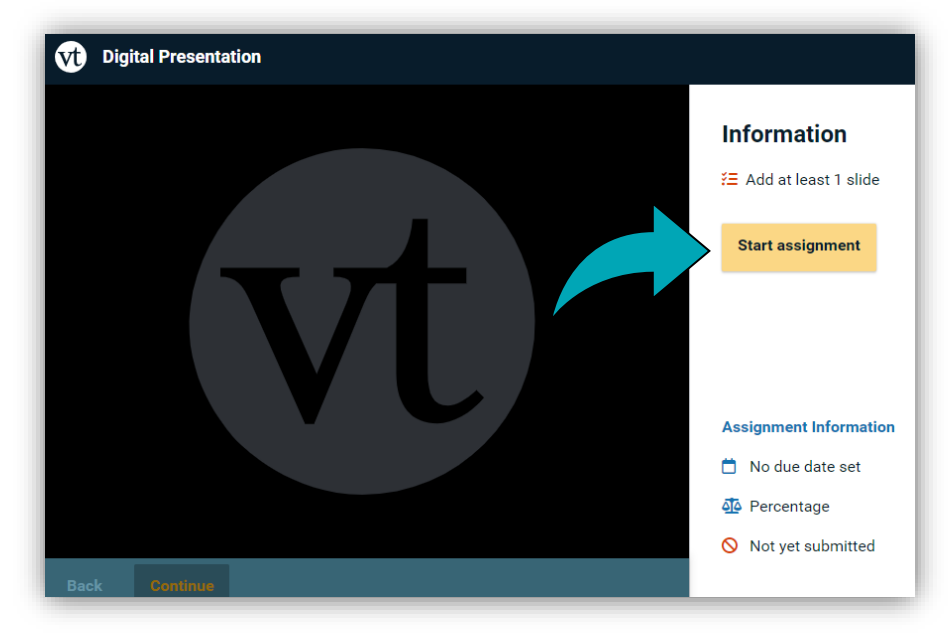

3. Add your submission media in the next VT page, by clicking "Add from computer" (or another option).

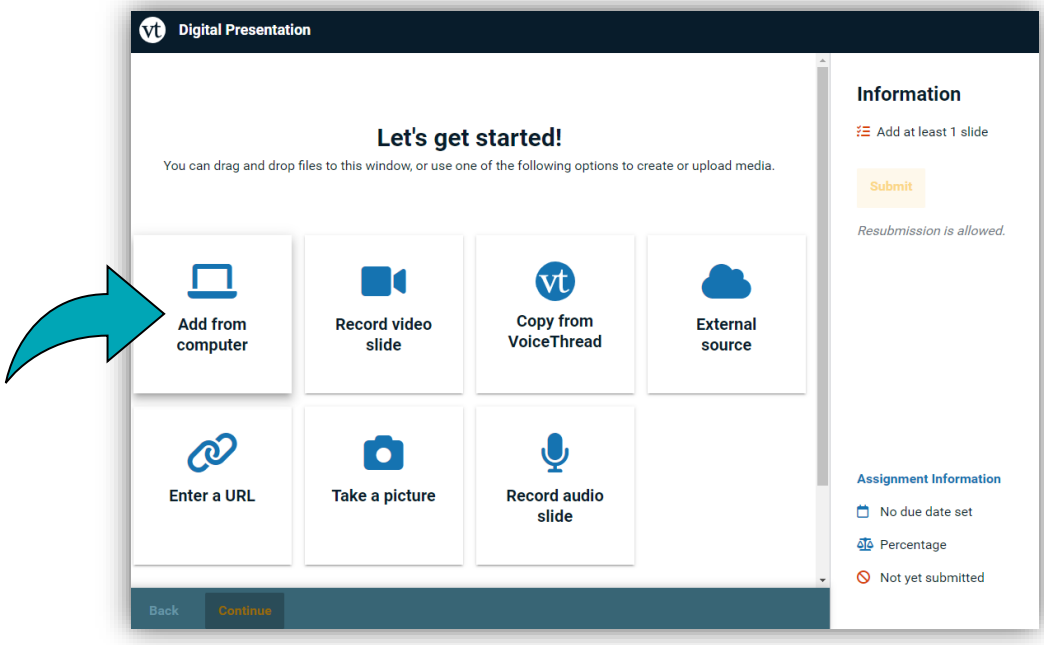

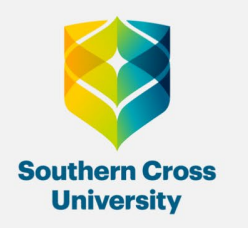

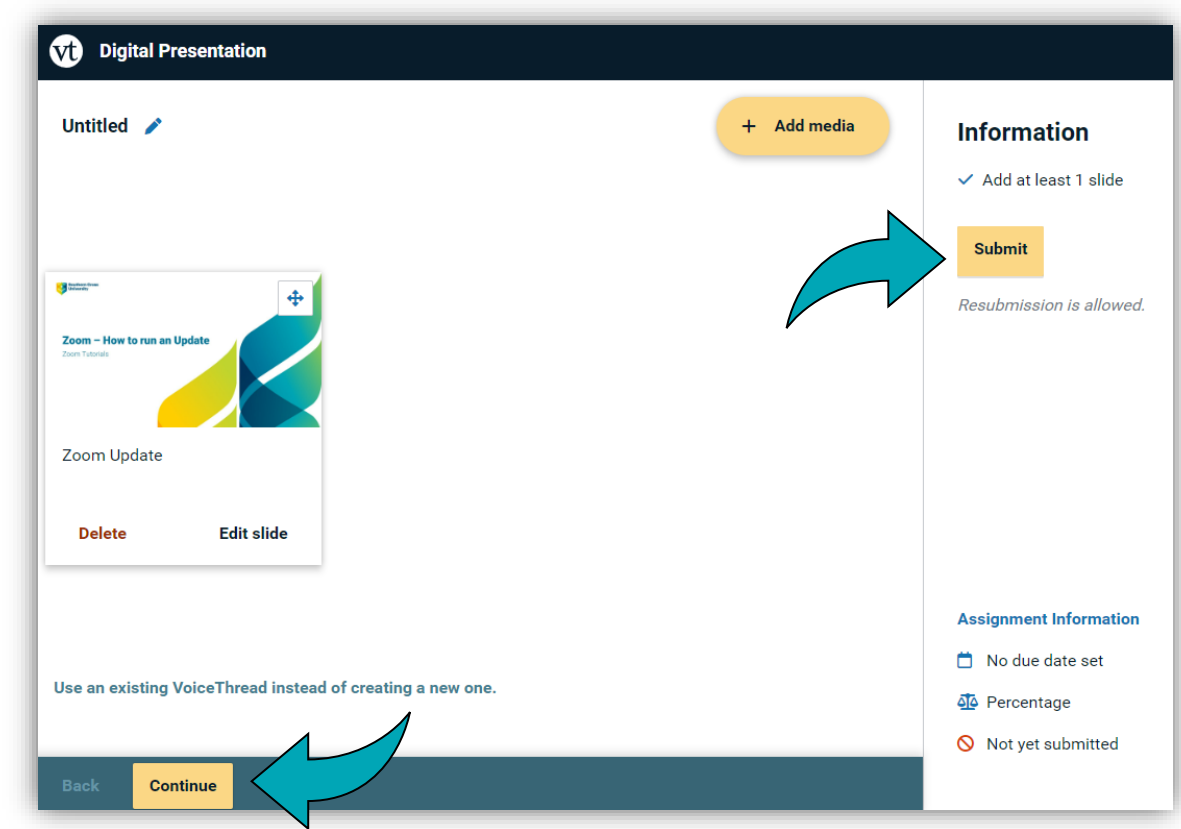

4. Review the submission and click "Continue" in the bottom-left or "Submit" in the top-right.

5. After submitting, you will see "Withdraw Submission" in the right window panel. If you need to resubmit an amended or replacement version, follow the above steps again.

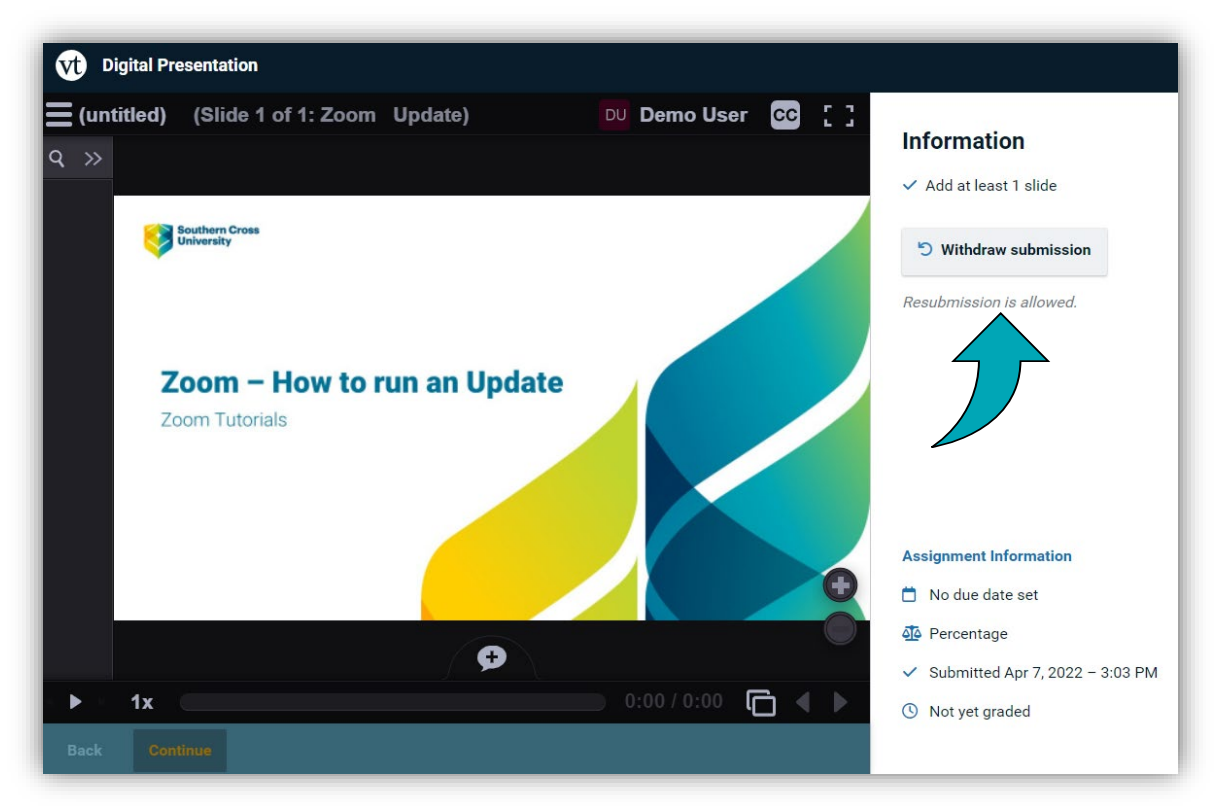

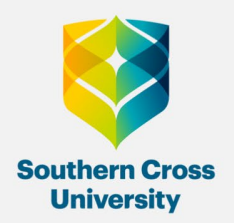

If you find it easier to follow a visual tutorial, this video covers the VoiceThread process:

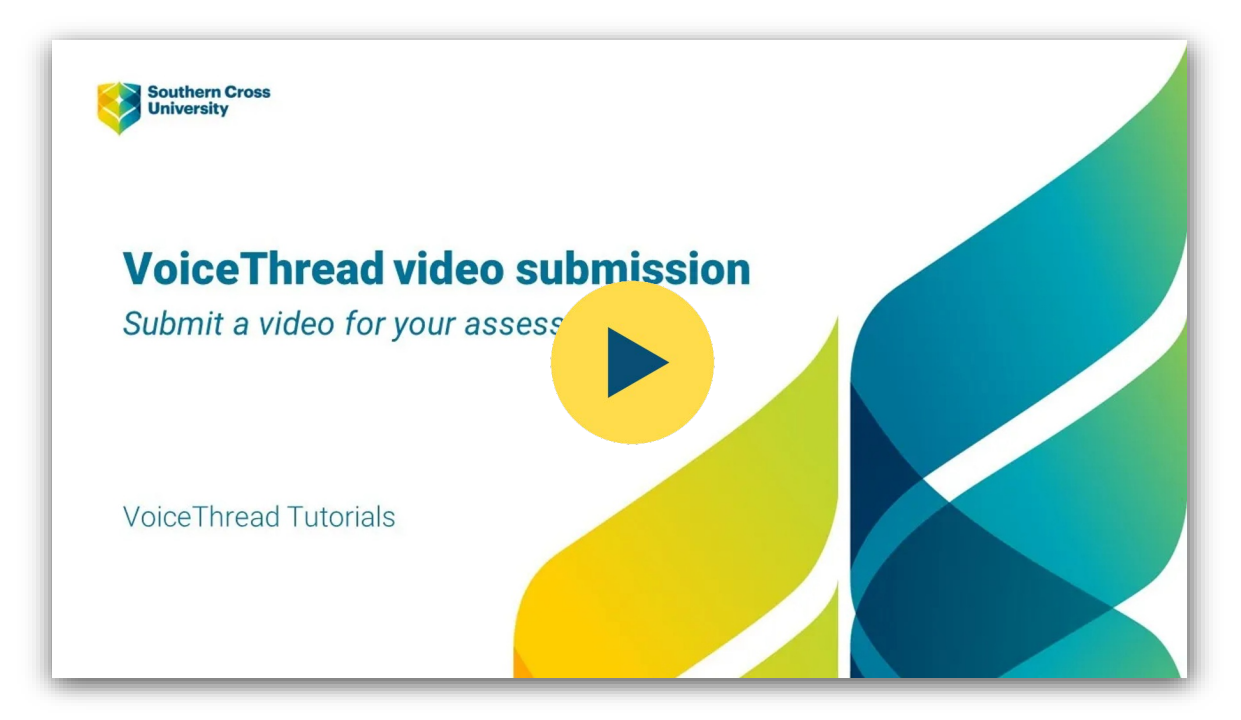

Video link:<https://www.youtube.com/watch?v=x7TcY-P3WuA>